# **Ghid de referinţă HP Photosmart 320 series**

# **Română**

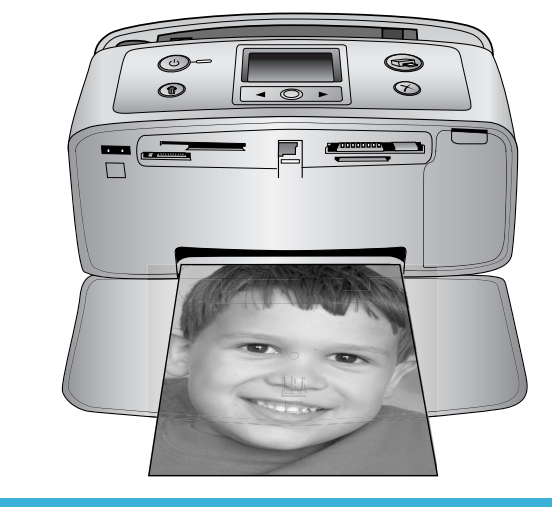

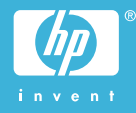

#### **Drepturi de autor şi mărci comerciale**

© Drept de autor 2004 Hewlett-Packard Development Company, L.P. Informatiile cuprinse aici se pot modifica fără notificări prealabile. Reproducerea, adaptarea sau traducerea fără permisiunea prealabilă în scris sunt interzise, cu excepția permisiunilor acordate prin legi ale dreptului de autor.

#### **Notă**

Singurele garanţii pentru produsele şi serviciile HP sunt cele stabilite expres prin certificatele de garanție care însoţesc aceste produse şi servicii. Nimic din acest document nu trebuie interpretat ca o garanţie suplimentară. HP nu este răspunzător pentru nici o eroare sau omisiune tehnică sau editorială din acest document. Hewlett-Packard Development Company, L.P. nu poate fi trasă la răspundere pentru defecţiuni accidentale sau consecinţe legate de sau care provin din livrarea, eficienţa sau utilizarea acestui document şi a materialelor de program pe care le descrie.

#### **Mărci comerciale**

HP, sigla HP şi Photosmart sunt proprietate a Hewlett-Packard Development Company, L.P. Sigla Secure Digital este o marcă comercială a SD Association. Microsoft şi Windows sunt mărci comerciale înregistrate ale Microsoft Corporation.

CompactFlash, CF şi sigla CF sunt mărci comerciale ale CompactFlash Association (CFA).

Memory Stick, Memory Stick Duo, Memory Stick PRO şi Memory Stick PRO Duo sunt mărci comerciale sau mărci comerciale înregistrate ale Sony Corporation.

MultiMediaCard este o marcă comercială a Infineon Technologies AG din Germania şi este oferită sub licentă MMCA (MultiMediaCard Association).

SmartMedia este o marcă comercială a Toshiba Corporation.

xD-Picture Card este o marcă comercială a Fuji Photo Film Co., Ltd., Toshiba Corporation şi Olympus Optical Co., Ltd.

Mac, sigla Mac şi Macintosh sunt mărci comerciale înregistrate ale Apple Computer, Inc.

Marca şi siglele cu cuvântul Bluetooth sunt detinute de Bluetooth SIG, Inc. si toate utilizările unor astfel de mărci de către Hewlett-Packard Company sunt sub licentă.

PictBridge şi sigla PictBridge sunt mărci comerciale ale Camera & Imaging Products Association (CIPA). Celelalte mărci şi produsele corespunzătoare lor sunt mărci comerciale sau mărci comerciale înregistrate ale deţinătorilor respectivi. Software-ul încorporat în imprimantă se bazează partial pe activitatea Independent JPEG Group.

Drepturile de autor pentru anumite fotografii din acest document aparţin deţinătorilor iniţiali.

#### **Numărul de identificare în nomenclator SDGOA-0406**

În scopul identificării în nomenclator, produsului i s-a asociat un număr de model (Regulatory Model Number). Numărul de nomenclator al modelului pentru acest produs este SDGOA-0406. Acest număr de nomenclator nu trebuie confundat cu numele de piaţă (imprimantă HP Photosmart 320 series) sau cu codul de produs (Q3414A).

#### **Informaţii despre lucrul în siguranţă**

Pentru a reduce riscul de rănire în urma unui incendiu sau a şocurilor electrice, respectati întotdeauna măsurile de siguranță de bază atunci când utilizaţi produsul.

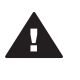

**Avertisment** Pentru a preveni riscul de incendiu sau de şocuri, nu expuneţi acest produs la ploaie sau la alt tip de umezeală.

- Citiţi şi aprofundaţi toate instrucţiunile din manualul *Ghid de instalare HP Photosmart*.
- Utilizați numai o priză electrică împământată atunci când conectati unitatea la o sursă de alimentare. Dacă nu aveţi siguranta că priza este împământată, verificați acest lucru cu un electrician calificat.
- Observati toate avertismentele şi instrucţiunile marcate pe produs.
- Înainte de curățare deconectați produsul de la prizele de perete.
- Nu instalați și nu utilizați acest produs lângă apă sau când sunteti ud.
- Instalați produsul pe o suprafață stabilă.
- Instalati produsul într-un loc protejat, în care nimeni nu circulă peste cablul de alimentare şi în care acesta nu se poate deteriora.
- Dacă produsul nu funcționează normal, consultati informatiile de depanare din Ajutorul de pe ecranul imprimantei HP Photosmart.
- În interiorul imprimantei nu există componente care pot fi reparate de operator. Apelati la serviciile personalului calificat.
- Utilizați produsul într-o zonă bine aerisită.

# **Cuprins**

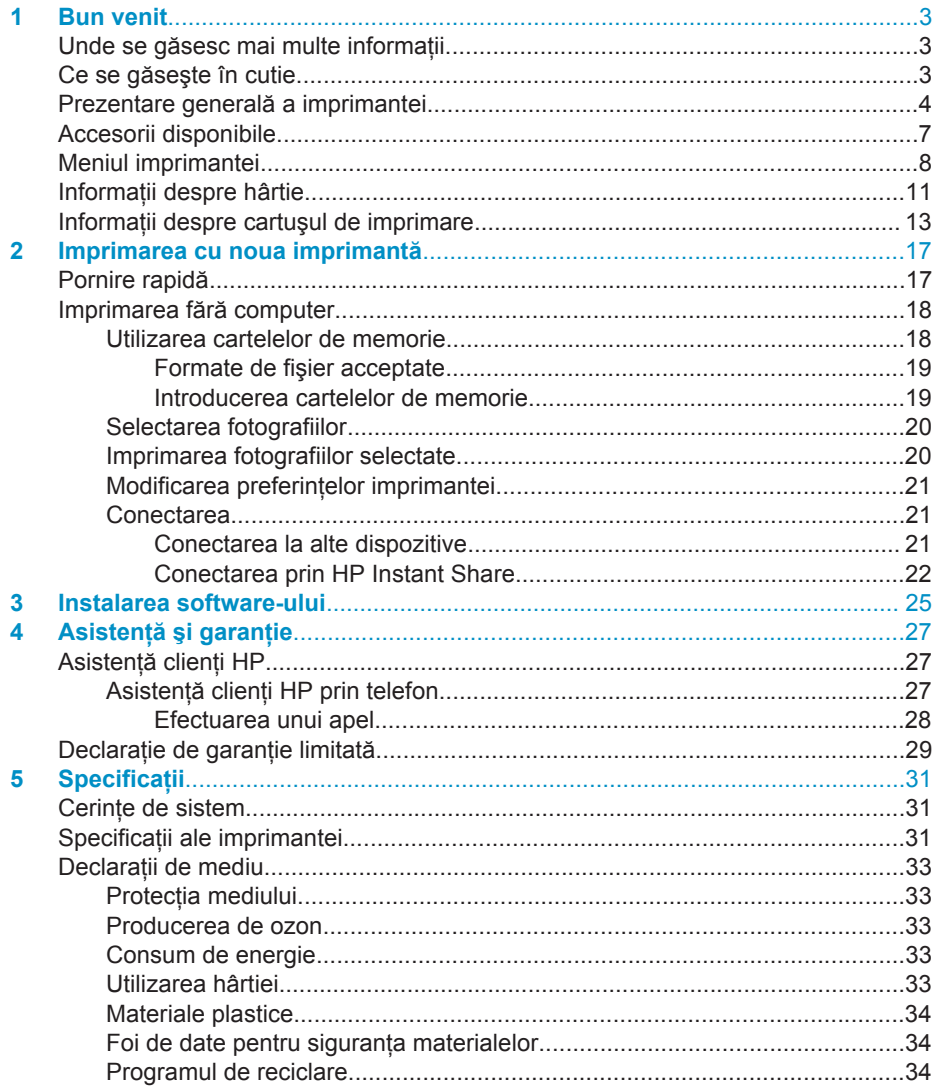

# <span id="page-4-0"></span>**1 Bun venit**

Vă multumim pentru că ați cumpărat o imprimantă HP Photosmart 320 series! Cu această imprimantă pentru fotografii nouă, compactă, aveti posibilitatea să imprimati fotografii frumoase cu sau fără computer.

# **Unde se găsesc mai multe informaţii**

Imprimanta se livrează împreună cu următoarea documentație:

- **Ghid de instalare**: *Ghidul de instalare HP Photosmart 320 series* explică modul de configurare a imprimantei şi de imprimare a primei fotografii.
- **Ghidul utilizatorului**: *Ghidul utilizatorului HP Photosmart 320 series* descrie caracteristicile de bază ale imprimantei, explică modul de utilizare a imprimantei fără conectare la computer şi conţine informaţii despre depanarea hardware. Acest ghid este disponibil în format interactiv pe CD-ul cu software. Vezi [Instalarea software-ului](#page-26-0).
- **Ghid de referinţă**: *Ghidul de referinţă HP Photosmart 320 series* este manualul pe care îl cititi. Acesta prezintă informații de bază despre imprimantă, inclusiv configurarea, funcționarea, asistența tehnică și garanția acesteia. Pentru instructiuni detaliate, consultati *Ghidul utilizatorului*.
- **Ajutor pentru imprimanta HP Photosmart**: Ajutorul de pe ecran pentru imprimanta HP Photosmart Printer Help descrie modul de utilizare a imprimantei împreună cu un computer şi conţine informaţii de depanare software.

După instalarea pe computer a software-ului imprimantei HP Photosmart, aveti posibilitatea să vizualizaţi Ajutorul pe ecran:

- **PC cu Windows**: În meniul **Start**, selectaţi **Programs** (în Windows XP, selectaţi **All Programs** - Toate programele) > **HP** > **Photosmart 320, 370, 7400, 7800, 8100, 8400, 8700 series** > **Photosmart Help** (Ajutor Photosmart).
- **Macintosh**: Selectaţi **Help (Ajutor)** > **Mac Help (Ajutor Mac)** din Finder (Selector), apoi selectaţi **Library (Bibliotecă)** > **HP Photosmart Printer Help for Macintosh** (Ajutor imprimantă HP Photosmart pentru Macintosh).

# **Ce se găseşte în cutie**

În cutia imprimantei se găsesc următoarele elemente:

- Imprimanta HP Photosmart 320 series
- *Ghidul de instalare HP Photosmart 320 series*
- *Ghidul de referinţă HP Photosmart 320 series*
- CD cu software-ul imprimantei HP Photosmart 320 series (pentru anumite țări/ regiuni este posibil să existe mai multe CD-uri)
- Eşantioane de hârtie fotografică şi cartele index
- Un cartuş de imprimare HP cu trei culori
- O sursă de alimentare (sursele de alimentare pot să aibă aspect diferit sau să aibă un cablu de alimentare suplimentar)

Notă Continutul poate să fie diferit după tară/regiune.

# <span id="page-5-0"></span>**Prezentare generală a imprimantei**

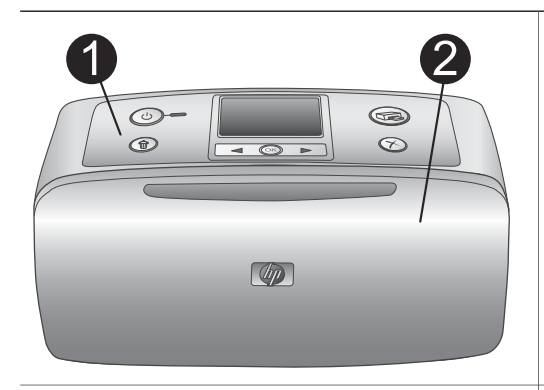

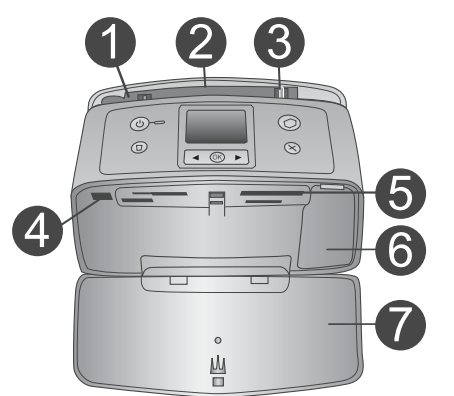

#### **Partea frontală a imprimantei**

- 1 **Panou de control** De aici sunt controlate functiile de bază ale imprimantei.
- 2 **Tavă de ieşire (închisă)**

Aceasta se deschide pentru a imprima, pentru a introduce o cartelă de memorie sau pentru a conecta un aparat digital compatibil de fotografiat.

#### **Interiorul părţii frontale a imprimantei**

- 1 **Tavă de intrare** Aici se încarcă hârtia.
- 2 **Extensie pentru tava de intrare** Se trage în afară pentru a sustine hârtie.
- 3 **Ghidaj pentru lăţimea hârtiei** Se deplasează la lăţimea hârtiei curente pentru a poziţiona corect hârtia.
- 4 **Port pentru aparat de fotografiat** La acest port se conectează un aparat digital de fotografiat PictBridge sau adaptorul opțional fără fir HP Bluetooth pentru imprimantă.
- 5 **Sloturi pentru cartele de memorie** În aceste sloturi se introduc cartele de memorie. Vezi [Introducerea cartelelor de](#page-20-0) [memorie.](#page-20-0)
- 6 **Uşă pentru cartuşul de imprimare** Se deschide pentru a introduce sau a scoate un cartuş de impri8mare.
- 7 **Tavă de ieşire (deschisă)** Imprimanta depozitează aici fotografiile imprimate.

 $\circledcirc$ 

 $^{\circ}$ 

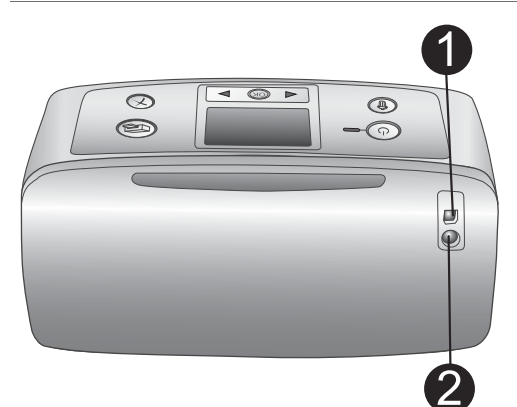

 $\textcircled{\scriptsize{2}}$ 

 $\infty$ 

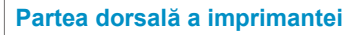

#### 1 **Port USB**

Acest port se utilizează pentru a conecta imprimanta la un computer sau la un aparat digital de fotografiat HP pentru imprimare directă.

2 **Conexiune pentru cablul de alimentare** Aici se conectează cablul de alimentare.

#### **Lumini indicatoare**

#### 1 **Indicator aprins**

- Verde: imprimanta este pornită
- Verde şi clipind: imprimanta este ocupată
- Roşu şi clipind: imprimanta necesită atentie
- 2 **Indicator luminos pentru cartela de memorie**

Indică starea cartelei de memorie. Vezi [Utilizarea cartelelor de memorie.](#page-19-0)

# $\langle \cdot \rangle$ ſоĸ

 $\circ$ Ш  $\overline{\mathbb{R}}$ 

#### **Panou de control**

- 1 **On (Pornit)** Se apasă pentru pornirea sau oprirea imprimantei.
- 2 **Print (Imprimare)** Se apasă pentru a imprima fotografii selectate de pe o cartelă de memorie.
- 3 **Delete (Ştergere)** Se apasă pentru a şterge fotografia în prezent selectată de pe o cartelă de memorie.
- 4 **Butoane de selectare a fotografiilor** Se utilizează săgețile pentru a derula fotografiile de pe o cartelă de memorie sau pentru a naviga prin meniul imprimantei. Apăsaţi pe **OK** pentru a

selecta o fotografie sau o opţiune de meniu.

- 5 **Ecranul imprimantei** Aici se vizualizează fotografiile şi meniurile.
- 6 **Cancel (Revocare)**

Se apasă pentru a deselecta fotografii, pentru a ieşi dintr-un meniu sau pentru a opri o acțiune.

#### **Ecran în aşteptare**

- 1 **Indicator baterie** Afişează nivelul de încărcare al bateriei interne HP Photosmart, dacă aceasta este instalată.
- 2 **Indicator de nivel pentru cerneală** Afişează nivelul cernelii din cartuşul de imprimare.

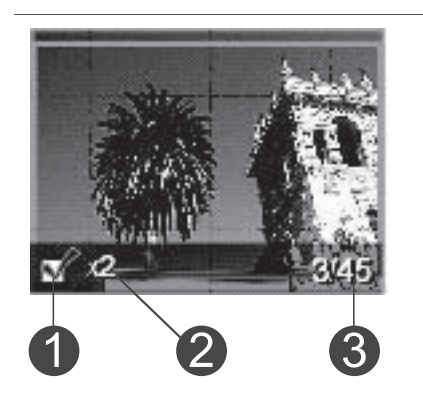

#### **Ecranul Select Photos (Selectare fotografii)**

1 **Casetă de selectare** Afişează o bifă dacă fotografia este selectată.

#### 2 **Copii**

Afişează numărul de copii de imprimat pentru fotografia curentă.

#### 3 **Număr de index**

Afişează numărul de index al fotografiei curente şi numărul total de fotografii de pe cartela de memorie introdusă.

<span id="page-8-0"></span>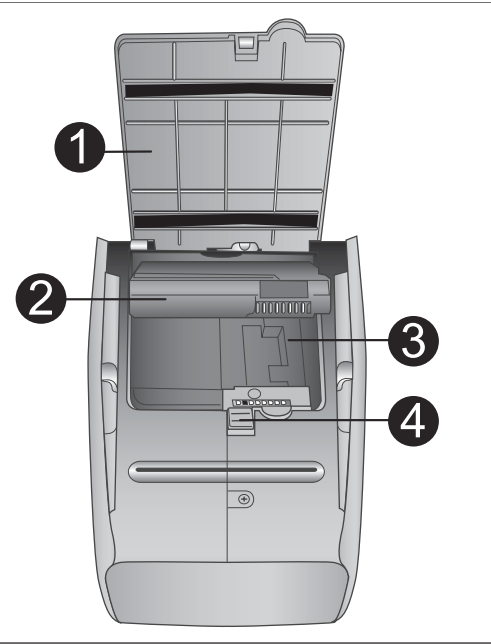

#### **Compartimentul intern pentru baterii**

1 **Capac al compartimentului pentru baterii**

Acest capac se deschide spre partea inferioară a imprimantei pentru a introduce bateria internă opţională HP Photosmart.

- 2 **Baterie internă HP Photosmart** (Numărul modelului: Q5599A) O baterie complet încărcată poate să susțină imprimarea a aproximativ 75 de fotografii. Bateria trebuie achiziţionată separat.
- 3 **Compartiment intern pentru baterii** Aici se introduce bateria internă opţională HP Photosmart.
- 4 **Buton al compartimentului pentru baterii**

Se glisează pentru eliberarea capacului compartimentului.

# **Accesorii disponibile**

Pentru imprimanta HP Photosmart 320 există câteva accesorii disponibile care îmbunătăţesc portabilitatea acesteia pentru a imprima oriunde şi oricând. Aspectul accesoriilor poate să fie diferit faţă de imagini.

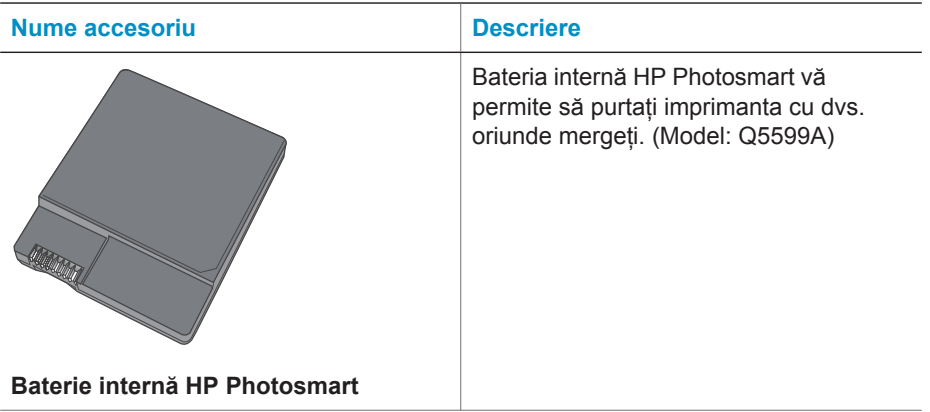

<span id="page-9-0"></span>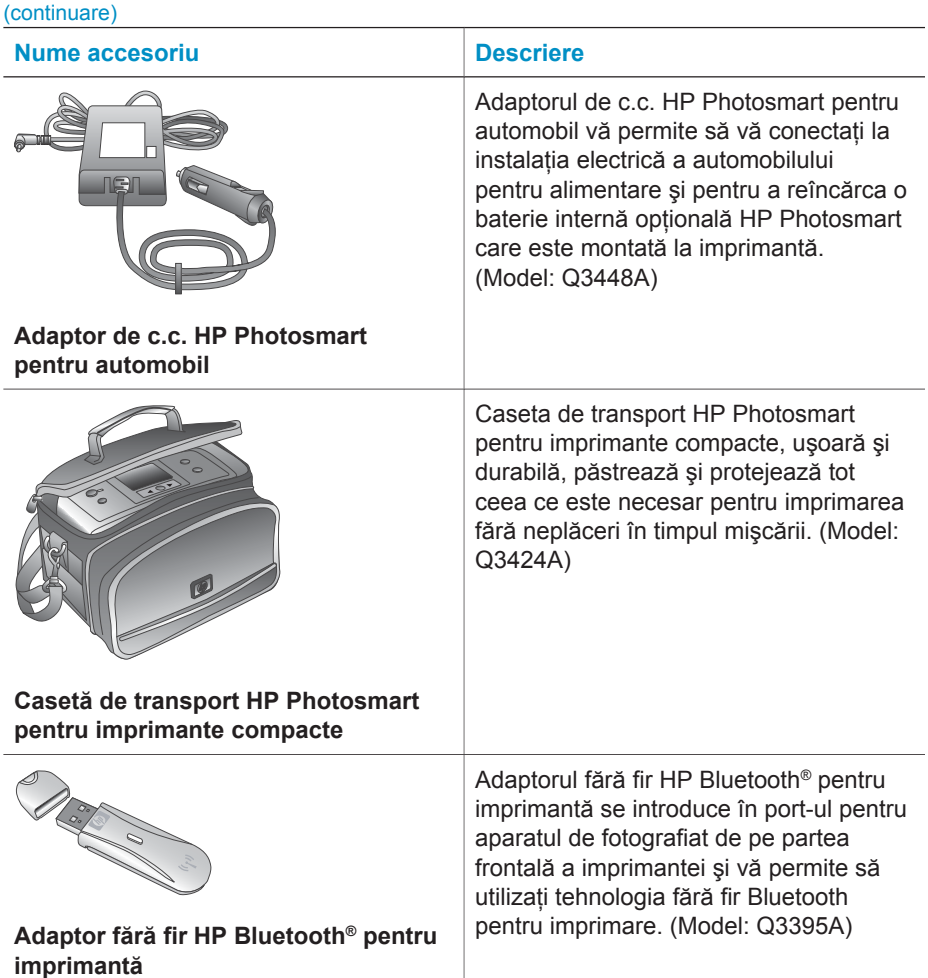

## **Meniul imprimantei**

Meniul imprimantei contine multe caracteristici pentru ajustarea valorilor implicite, pentru controlul calităţii imprimării şi pentru utilizarea de efecte speciale.

#### **Pentru a utiliza meniul imprimantei**

- 1 Dacă în imprimantă se găseşte o cartelă de memorie, aceasta trebuie scoasă.
- 2 Apăsați pe  $\blacktriangleleft$  sau pe  $\blacktriangleright$  de pe panoul de control al imprimantei pentru a accesa meniul imprimantei.

#### **Pentru a naviga prin meniul imprimantei**

- Apăsați pe (sau pe ) pentru a derula opțiunile de meniu afișate pe ecranul imprimantei. Elementele de meniu nu sunt disponibile şi sunt marcate cu culoare gri.
- Apăsaţi pe **OK** pentru a deschide un meniu sau pentru a selecta o opţiune.
- Apăsaţi pe **Cancel** (Revocare) pentru a ieşi din meniul curent.

Pentru explicaţii mai detaliate cu privire la opţiunile din meniul imprimantei, consultaţi documentul în format PDF *Ghidul utilizatorului HP Photosmart 320 series* disponibil pe CD-ul cu software care a fost livrat împreună cu imprimanta.

#### **Structura meniului imprimantei**

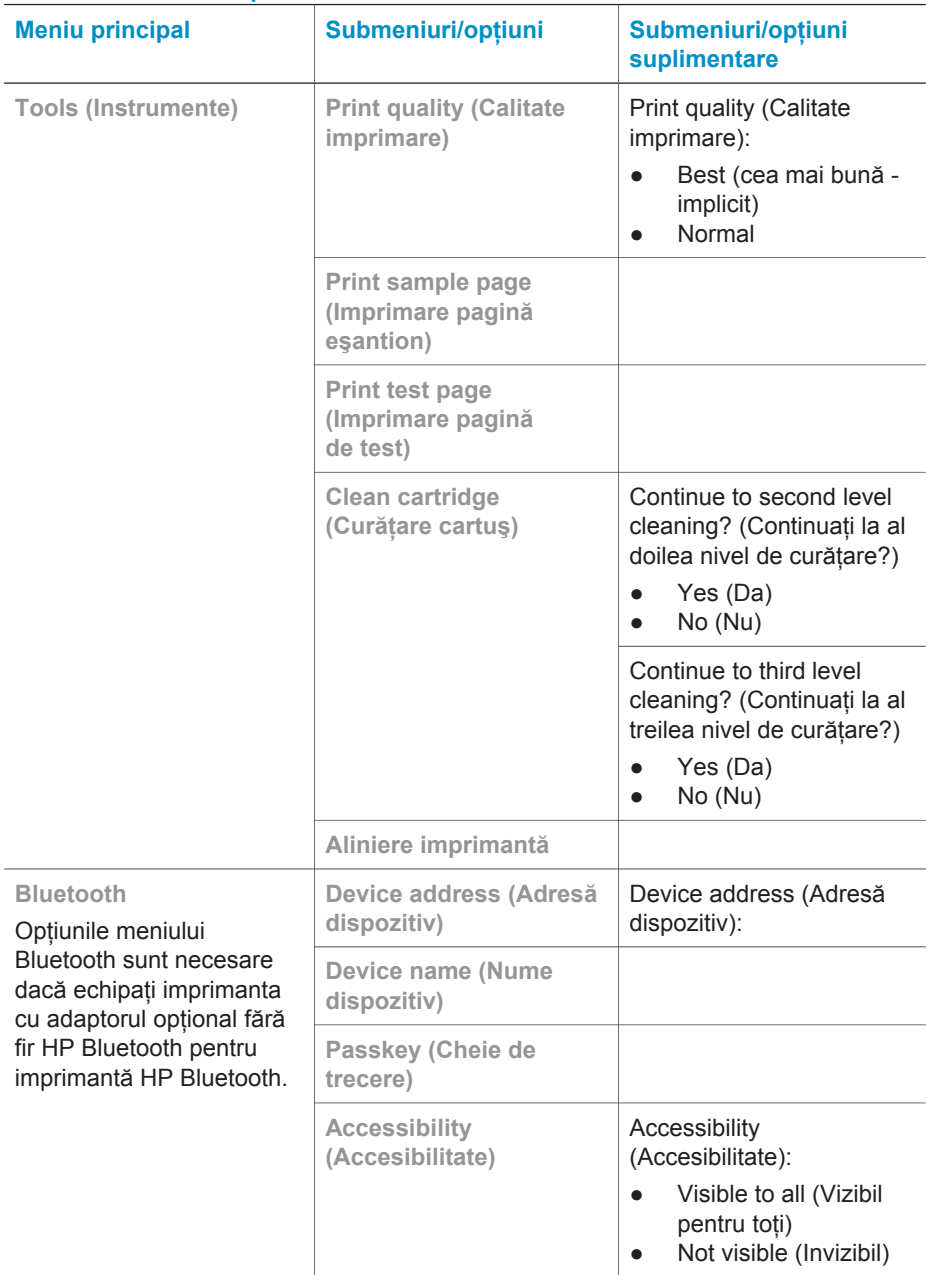

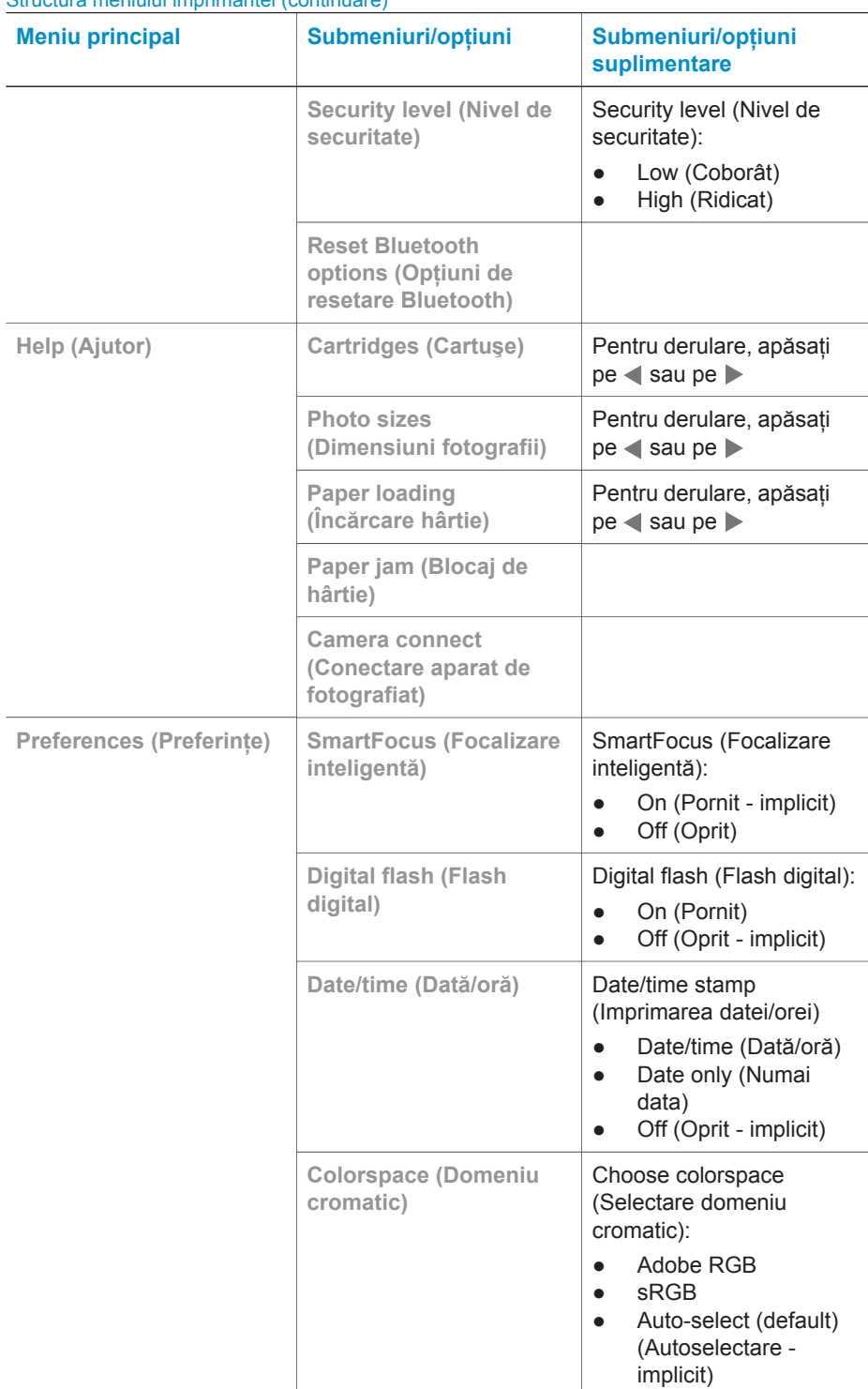

<span id="page-12-0"></span>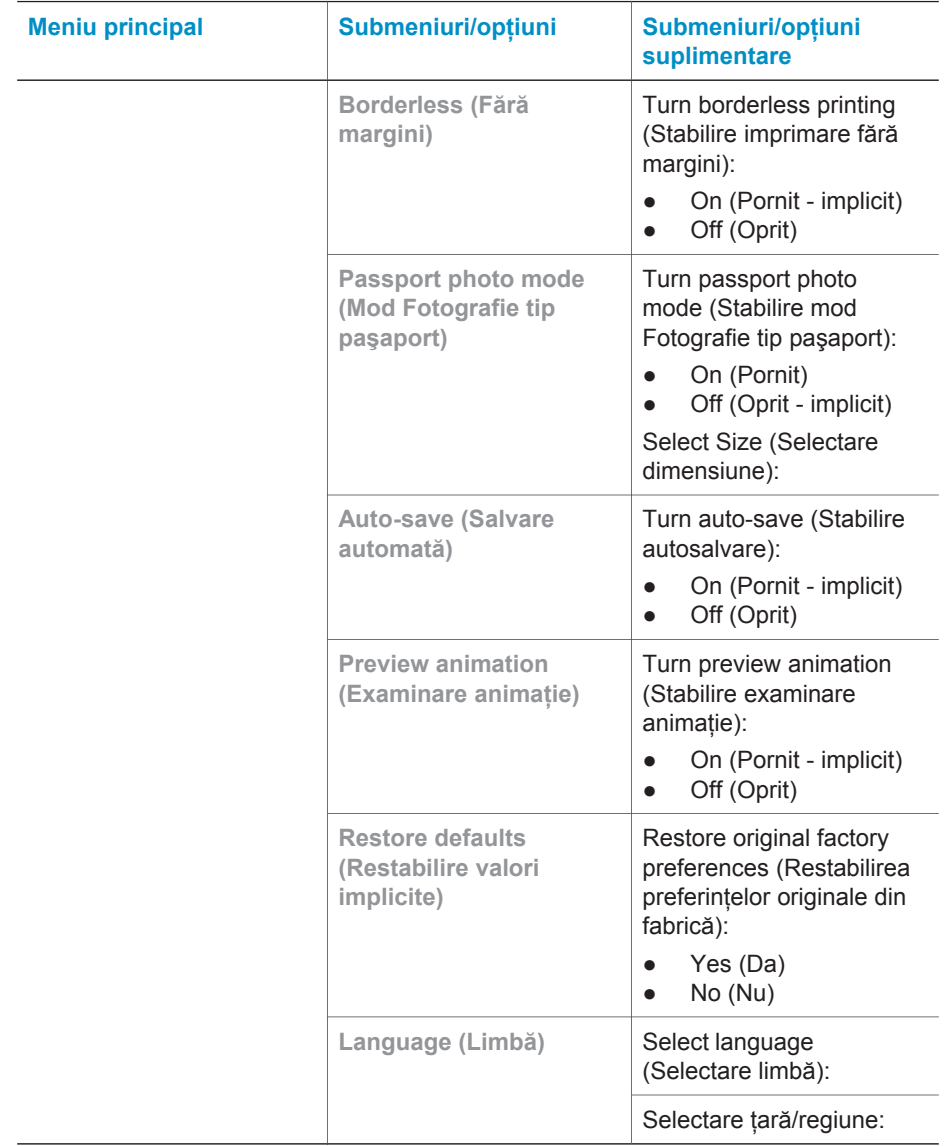

# **Informaţii despre hârtie**

Se poate imprima pe hârtie fotografică, hârtie simplă sau pe cartele index. Imprimanta acceptă următoarele tipuri şi dimensiuni ale hârtiei:

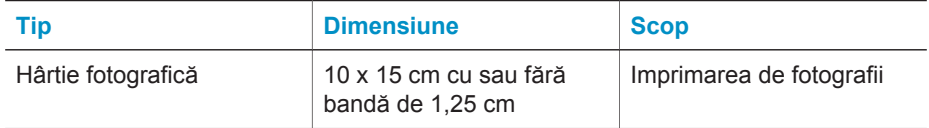

(continuare)

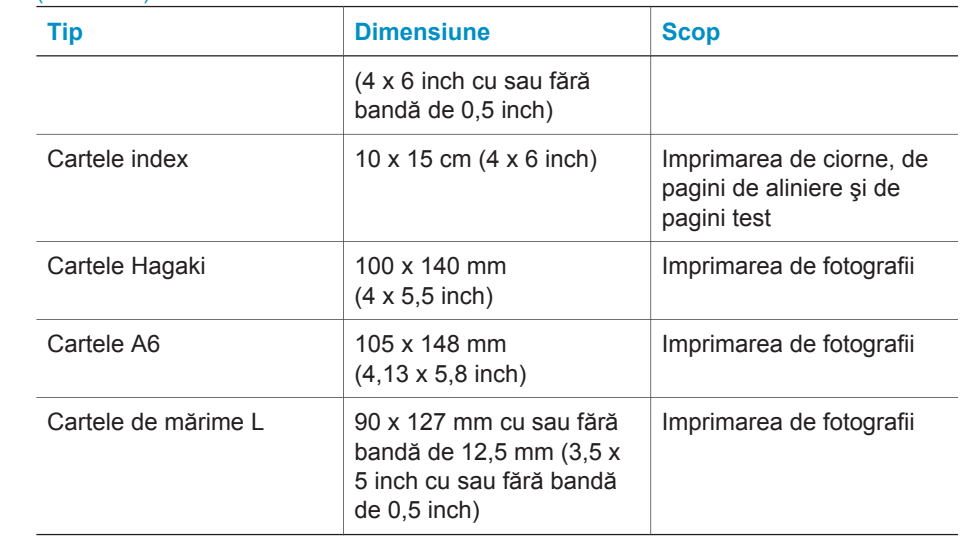

#### **Încărcarea hârtiei**

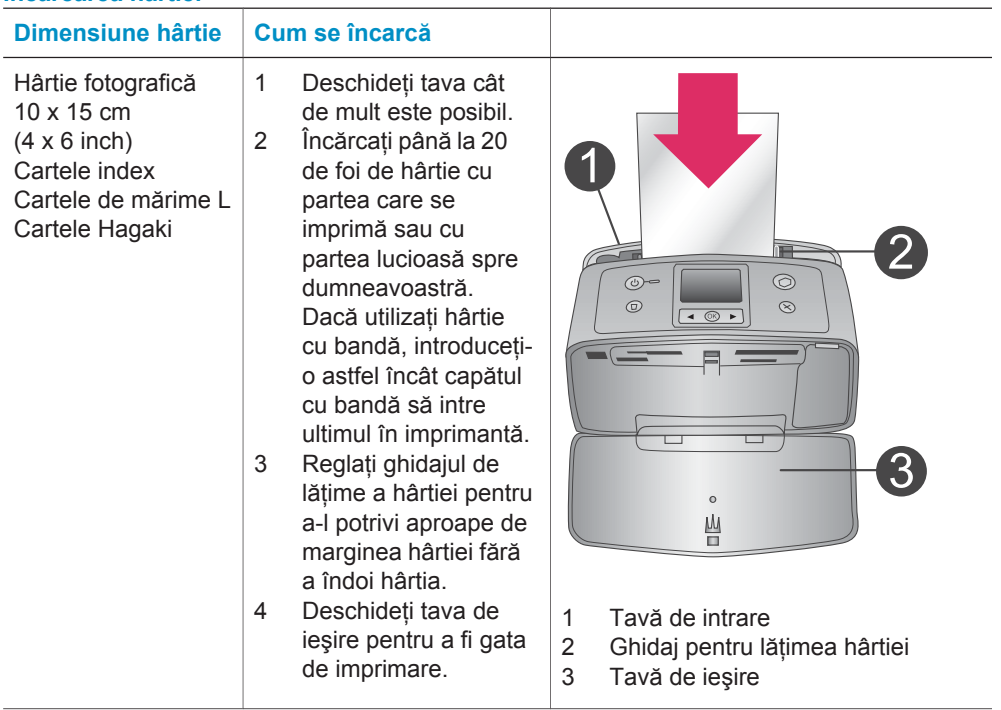

## <span id="page-14-0"></span>**Informaţii despre cartuşul de imprimare**

Imprimanta HP Photosmart 320 series poate să imprime fotografii color şi fotografii alb-negru. HP oferă diferite tipuri de cartușe de imprimare astfel încât să aveți posibilitatea să alegeţi cel mai bun cartuş pentru proiectul dumneavoastră. Numărul cartușului diferă după țară/regiune. Alegeți numărul corect pentru cartuș pentru țara/ regiunea dumneavoastră.

Pentru rezultate optime ale imprimării, HP recomandă utilizarea exclusivă a cartuşelor de imprimare HP. Utilizarea unui cartuş care nu se găseşte în acest tabel poate să anuleze garanția imprimantei.

Pentru fotografii de cea mai bună calitate, respectaţi aceste linii de ghidare:

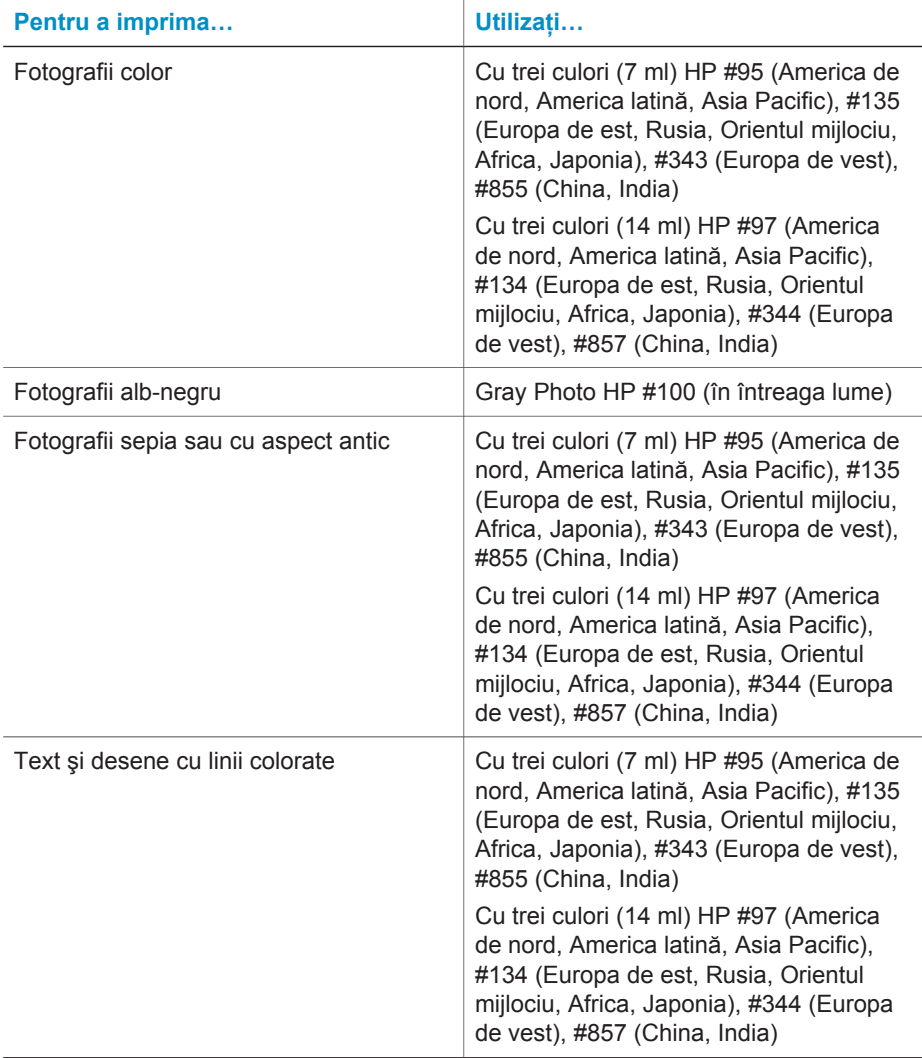

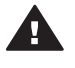

**Atenţie** Verificaţi dacă utilizaţi cartuşul de imprimare corect. De asemenea, µretineti că HP nu recomandă modificarea sau reumplerea cartuselor HP. Defectele rezultate în urma modificării sau reumplerii cartuşelor HP nu sunt acoperite de garanția HP.

Pentru calitate maximă a imprimării, HP recomandă instalarea cartuşelor de imprimare înainte de data imprimată pe cutie.

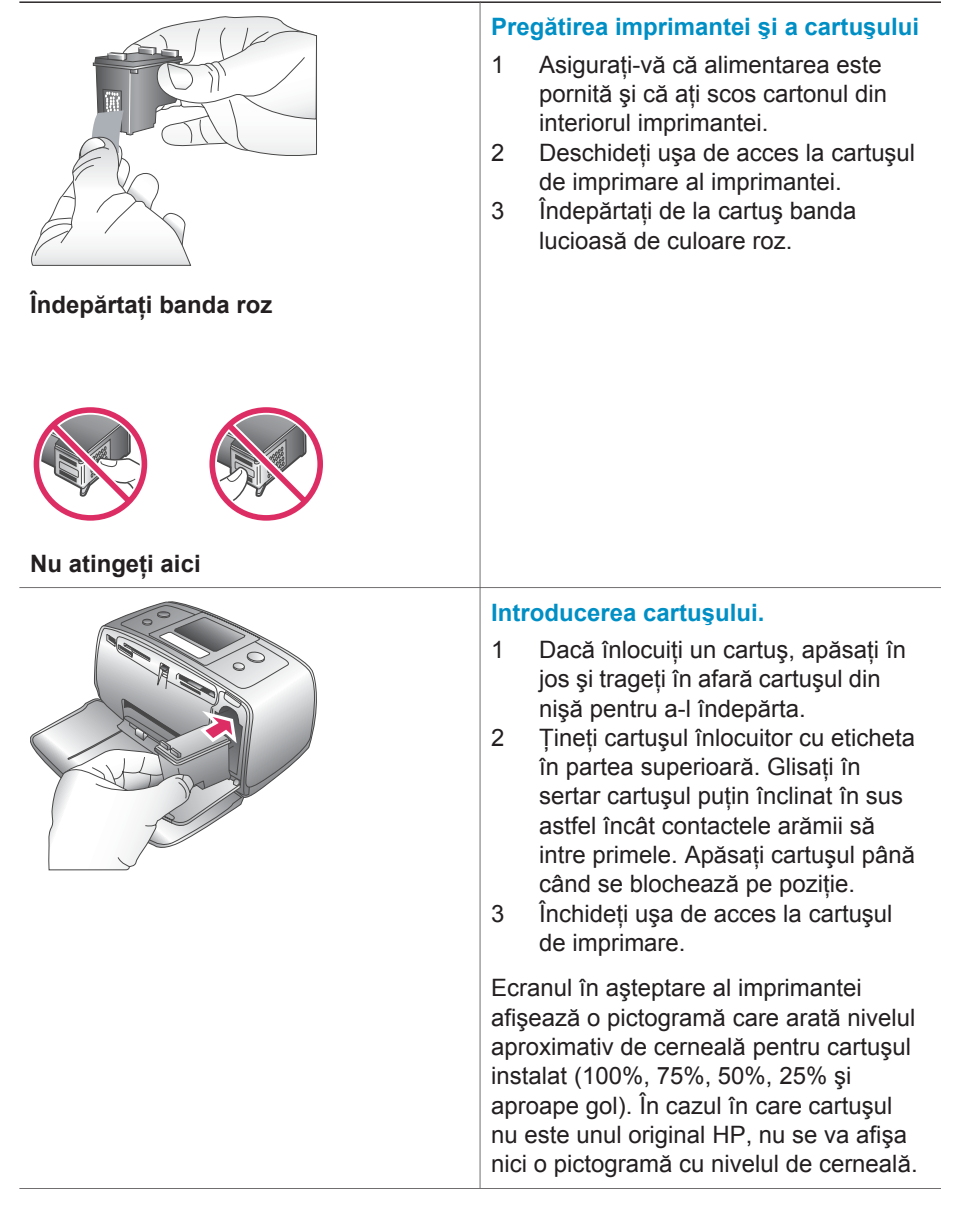

#### **Introducerea sau înlocuirea cartuşului de imprimare**

#### Introducerea sau înlocuirea cartuşului de imprimare (continuare)

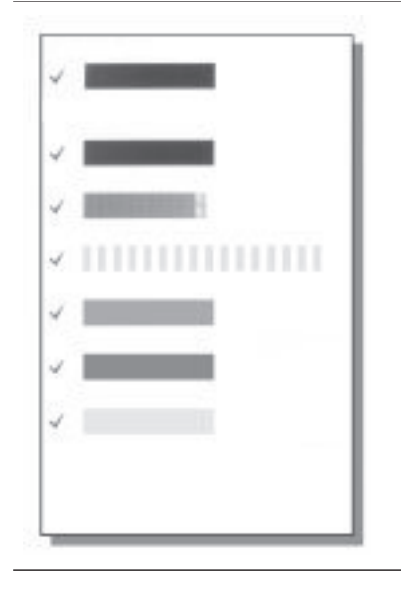

De fiecare dată când instalati sau înlocuiti un cartus de cerneală, pe ecranul imprimantei va apărea un mesaj prin care vi se solicită să încărcaţi hârtie simplă astfel încât imprimanta să poată să alinieze cartuşul. Prin aceasta se asigură imprimate de înaltă calitate.

#### **Alinierea cartuşului**

- 1 Încărcaţi hârtie în tavă şi apăsaţi **OK**.
- 2 Urmați instrucțiunile de pe ecran pentru a alinia cartuşul.

Vezi Alinierea cartuşului.

#### **Când nu utilizaţi un cartuş de imprimare**

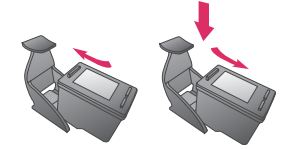

Când îndepărtați un cartus de imprimare din imprimantă, depozitați-l într-un dispozitiv de protecţie pentru cartuşe de imprimare. Dispozitivul de protectie împiedică uscarea cernelii. Depozitarea necorespunzătoare a cartuşului poate să cauzeze defectarea sa.

Pentru anumite ţări/regiuni dispozitivul de protecţie pentru cartuş nu este inclus cu imprimanta, dar vine împreună cu cartuşul Gray Photo care se poate achiziţiona separat. În alte ţări/regiuni, dispozitivul de protectie este inclus cu imprimanta.

➔ Pentru a introduce un cartuş în dispozitivul de protectie, glisati cartuşul uşor înclinat în dispozitivul de protecţie şi blocaţi-l ferm pe pozitie.

# <span id="page-18-0"></span>**2 Imprimarea cu noua imprimantă**

Imprimarea fotografiilor de înaltă calitate pentru dumneavoastră, familie sau prieteni este simplă. Această sectiune vă asigură o pornire rapidă a imprimării, precum și instrucțiuni detaliate despre utilizarea cartelelor de memorie, selectarea fotografiilor şi altele.

# **Pornire rapidă**

Imprimarea fotografiilor este la fel de simplă ca numărarea până la 3! Iată cum se realizează.

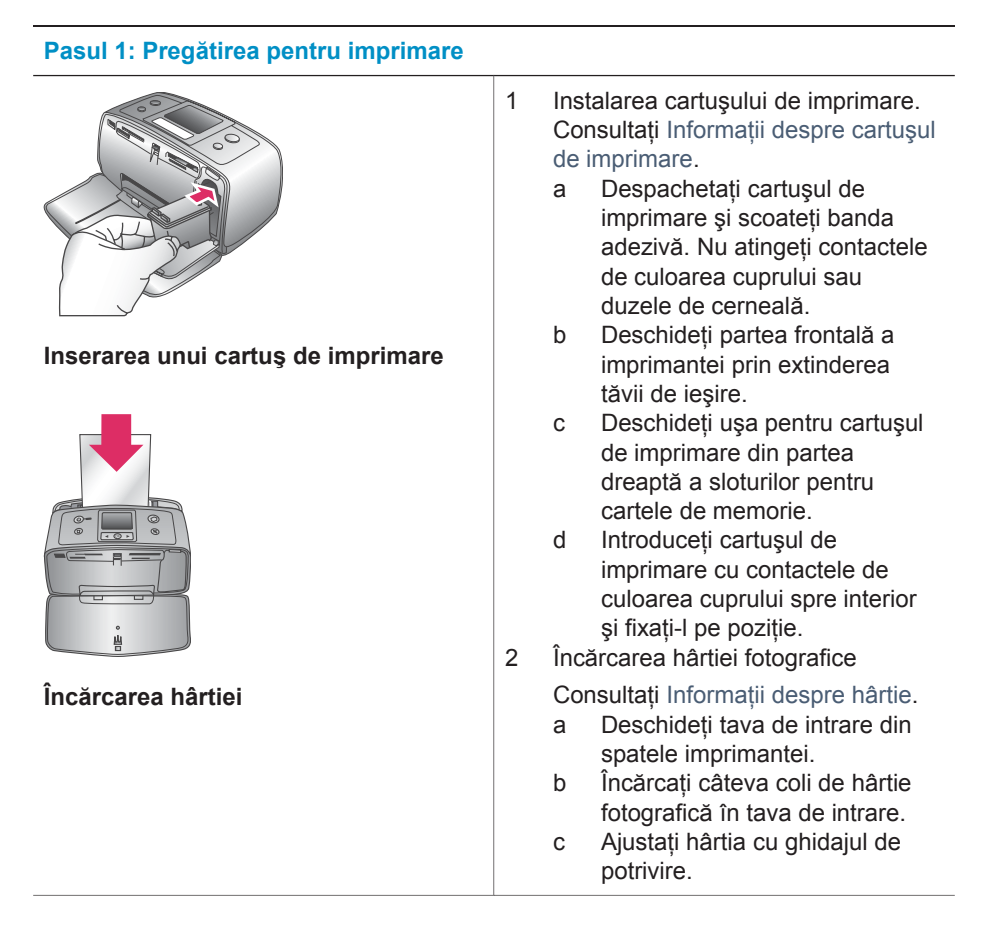

#### <span id="page-19-0"></span>**Pasul 2: Selectarea fotografiilor**

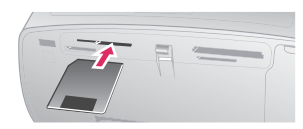

#### **Introducerea unei cartele de memorie**

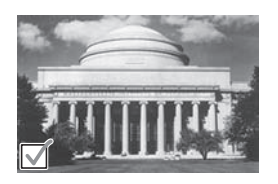

**Selectarea unei fotografii**

1 Introduceți o cartelă de memorie care contine fotografii.

> **Atenţie** Introducerea incorectă a cartelei de memorie poate provoca deteriorarea cartelei şi a imprimantei. Pentru mai multe informatii despre cartelele de memorie, consultati [Introducerea](#page-20-0) [cartelelor de memorie](#page-20-0).

- 2 Atunci când imprimanta vă solicită să selectați un aspect al paginii imprimate, utilizați < sau > pentru a evidentia aspectul dorit, apoi apăsaţi pe **OK**.
- 3 Apăsați pe sau pe pentru a derula fotografiile de pe cartelă.
- 4 Pentru a selecta fotografia pe care doriţi să o imprimaţi, apăsaţi pe **OK**. Pe ecranul imprimantei apare o bifă, în coltul din stânga al fotografiei.

Pentru mai multe informații despre selectarea fotografiilor, consultaţi [Selectarea fotografiilor](#page-21-0).

#### **Pasul 3: Imprimarea**

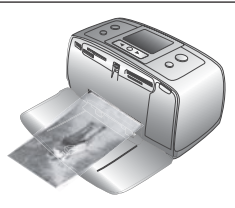

 $\rightarrow$  Pentru a imprima fotografiile selectate, apăsaţi pe **Print** (Imprimare).

**Imprimarea fotografiilor**

## **Imprimarea fără computer**

Imprimanta HP Photosmart 320 series vă permite să imprimați fotografii excelente chiar şi atunci când nu există un computer în apropiere.

#### **Utilizarea cartelelor de memorie**

După ce aţi preluat imagini cu un aparat digital de fotografiat, cartela de memorie poate fi scoasă din aparat şi introdusă în imprimantă pentru a vizualiza şi a imprima fotografiile. Imprimanta poate să citească următoarele tipuri de cartele de memorie: CompactFlash™, Memory Stick, MultiMediaCard™, Secure Digital™, SmartMedia™ şi xD-Picture Card™. Tipul Microdrive nu este acceptat.

<span id="page-20-0"></span>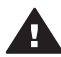

**Atenţie** Utilizarea oricărui alt tip de cartelă de memorie poate provoca deteriorarea cartelei de memorie și a imprimantei.

Pentru a afla despre alte modalități de transfer al fotografiilor de la un aparat digital de fotografiat la imprimantă, consultati [Conectarea.](#page-22-0)

#### **Formate de fişier acceptate**

Imprimanta recunoaşte şi imprimă următoarele formate de fişier, direct dintr-o cartelă de memorie: JPEG, TIFF fără compresie, Motion JPEG AVI, Motion-JPEG QuickTime şi MPEG-1. Dacă aparatul digital de fotografiat sau de filmat salvează fotografiile şi clipurile video în alte formate de fişier, salvați fișierele în computer și imprimați-le cu o aplicatie software. Pentru mai multe informatii, consultati Ajutorul de pe ecran.

#### **Introducerea cartelelor de memorie**

După ce ati preluat imagini cu un aparat digital de fotografiat, scoateti cartela de memorie din aparatul de fotografiat și introduceți-o în imprimantă.

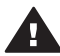

**Atenţie** Nu trageţi afară o cartelă de memorie cât timp indicatorul luminos Cartelă de memorie se aprinde intermitent. Scoaterea unei cartele în timp ce este accesată poate provoca deteriorarea imprimantei şi a cartelei de memorie sau coruperea informatiilor de pe cartelă.

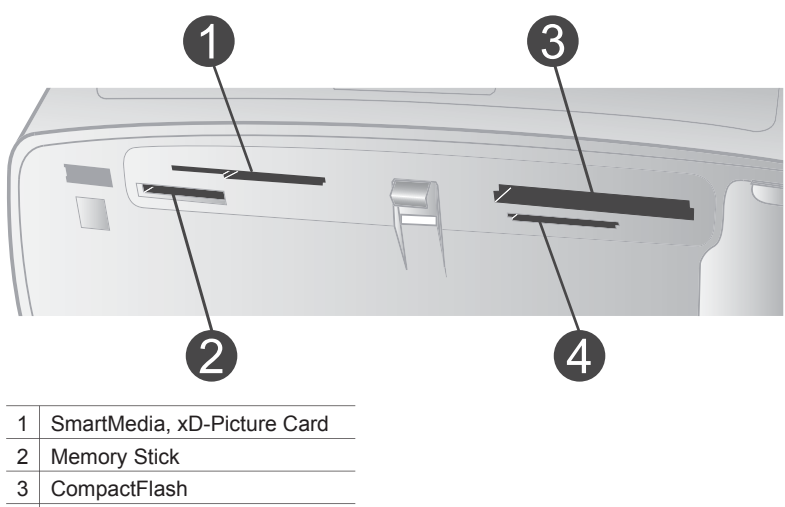

- 4 MultiMediaCard, Secure Digital
- 1 Scoateţi toate cartelele de memorie deja introduse din toate sloturile pentru cartele de memorie. Se poate insera o singură cartelă de memorie la un moment dat.
- 2 Găsiţi slotul corect pentru cartela de memorie.
- 3 Introduceţi cartela de memorie în slot, cu contactele de culoarea cuprului îndreptate în jos sau cu orificiile metalice spre imprimantă.
- 4 Împingeţi uşor cartela de memorie în imprimantă până când se opreşte. Imprimanta citeste cartela de memorie, vă solicită să selectați un aspect al paginii imprimate, apoi afişează prima fotografie de pe cartelă. Dacă pentru selectarea

fotografiilor de pe cartelă ați utilizat aparatul digital de fotografiat, imprimanta vă întreabă dacă doriti să imprimați fotografiile selectate cu aparatul de fotografiat.

#### <span id="page-21-0"></span>**Selectarea fotografiilor**

Cu ajutorul panoului de control al imprimantei se pot selecta una sau mai multe fotografii pentru imprimare.

#### **Selectarea unei fotografii**

- 1 Introduceți o cartelă de memorie.
- 2 Apăsați pe sau pe > pentru a evidenția aspectul dorit pentru imprimarea fotografiilor, apoi apăsaţi pe **OK**.
- 3 Pentru a naviga până la fotografia pe care doriți să o imprimați, apăsați pe  $\blacktriangleleft$  sau pe  $\blacktriangleright$ .

**Sfat** Pentru a vă deplasa rapid printre fotografii, ţineţi apăsate butoanele  $\blacktriangleleft$  sau  $\blacktriangleright$ .

- 4 Pentru a selecta fotografia de pe ecranul imprimantei apăsaţi pe **OK**. În coltul din stânga-jos al ecranului imprimantei apare o bifă care indică faptul că fotografia respectivă este selectată pentru imprimare. Pentru a imprima mai multe exemplare ale fotografiei, apăsaţi pe **OK** de mai multe ori. Lângă bifă apare un număr care indică numărul de exemplare care se vor imprima. Pentru a micşora cu o unitate numărul de exemplare apăsaţi pe **Cancel** (Revocare).
- 5 Pentru a selecta și alte fotografii, repetații pașii 3 și 4.

#### **Selectarea tuturor fotografiilor**

**→** Tineti apăsat butonul **OK** până când pe ecranul imprimantei apare un mesaj care vă informează că au fost selectate toate fotografiile.

#### **Deselectarea unei fotografii**

- 1 Pentru a naviga până la fotografia pe care doriți să o deselectați, apăsați pe < sau pe  $\blacktriangleright$ .
- 2 Apăsaţi pe **Cancel** (Revocare).

Deselectarea fotografiilor nu le şterge de pe cartela de memorie.

#### **Deselectarea tuturor fotografiilor**

➔ Dacă au fost selectate toate fotografiile, ţineţi apăsat butonul **OK** până când pe ecranul imprimantei apare un mesaj care vă informează că au fost deselectate toate fotografiile.

#### **Imprimarea fotografiilor selectate**

Fotografiile se pot imprima de pe o cartelă de memorie sau direct de la un aparat digital de fotografiat PictBridge sau HP cu imprimare directă.

#### **Pentru a imprima fotografiile nemarcate**

- 1 Introduceți o cartelă de memorie.
- 2 Utilizați butoanele *sau* pentru a selecta un aspect:
	- Print one photo per sheet (O fotografie per coală)
	- Print two photos per sheet (Două fotografii per coală)
	- Print four photos per sheet (Patru fotografii per coală)

<span id="page-22-0"></span>3 Apăsați pe **OK**.

Este posibil ca imprimanta să rotească fotografiile pentru a le potrivi la aspectul curent.

- 4 Pentru fiecare exemplar de fotografie pe care doriți să îl imprimați, apăsați o dată pe **OK**. Pentru a micşora cu o unitate numărul de exemplare apăsaţi pe **Cancel** (Revocare).
- 5 Apăsaţi pe **Print** (Imprimare).

#### **Pentru a imprima fotografiile selectate cu aparatul de fotografiat**

- 1 Introduceți o cartelă de memorie care conține fotografii selectate cu aparatul de fotografiat (DPOF).
- 2 Selectati Yes (Da) atunci când imprimanta vă întreabă dacă doriti să imprimati fotografiile selectate cu aparatul de fotografiat, apoi apăsaţi pe **OK**.

#### **Pentru a imprima de la un aparat de fotografiat PictBridge**

- 1 Porniti aparatul digital de fotografiat PictBridge și selectati fotografiile de imprimat.
- 2 Aveti grijă ca aparatul de fotografiat să fie în modul PictBridge, apoi conectați-l la port-ul pentru aparat de fotografiat din partea frontală a imprimantei, utilizând cablul USB livrat împreună cu aparatul de fotografiat.

Fotografiile selectate se vor imprima imediat după ce imprimanta recunoaşte aparatul de fotografiat PictBridge.

#### **Pentru a imprima de la un aparat de fotografiat HP cu imprimare directă**

- 1 Porniti aparatul de fotografiat HP cu imprimare directă și selectati fotografiile de imprimat.
- 2 Conectati aparatul de fotografiat la port-ul USB din spatele imprimantei, utilizând cablul USB livrat împreună cu aparatul de fotografiat.
- 3 Urmaţi instrucţiunile de pe ecranul aparatului de fotografiat.

#### **Modificarea preferinţelor imprimantei**

Modificati setările implicite ale imprimantei cu preferintele personale, utilizând meniul de pe panoul de control al imprimantei. Preferintele imprimantei sunt setări globale. Ele se aplică la toate fotografiile pe care le imprimaţi. Pentru lista completă a preferințelor disponibile și a setărilor lor implicite, consultați [Meniul imprimantei.](#page-9-0)

Preferintele imprimantei se modifică utilizând următoarea procedură generală.

- 1 Dacă există o cartelă de memorie în imprimantă, scoateţi-o.
- 2 Apăsați pe sau pe  $\blacktriangleright$  de pe panoul de control al imprimantei pentru a accesa meniul imprimantei.
- 3 Selectaţi **Preferences** (Preferinţe), apoi apăsaţi pe **OK**.
- 4 Selectaţi preferinţa pe care doriţi să o modificaţi, apoi apăsaţi pe **OK**.
- 5 Selectaţi setarea dorită, apoi apăsaţi pe **OK**.

#### **Conectarea**

Utilizati imprimanta pentru a vă conecta la alte dispozitive și persoane.

#### **Conectarea la alte dispozitive**

Această imprimantă oferă mai multe modalități de conectare la computere sau la alte dispozitive. Fiecare tip de conexiune vă permite să realizaţi lucruri diferite.

<span id="page-23-0"></span>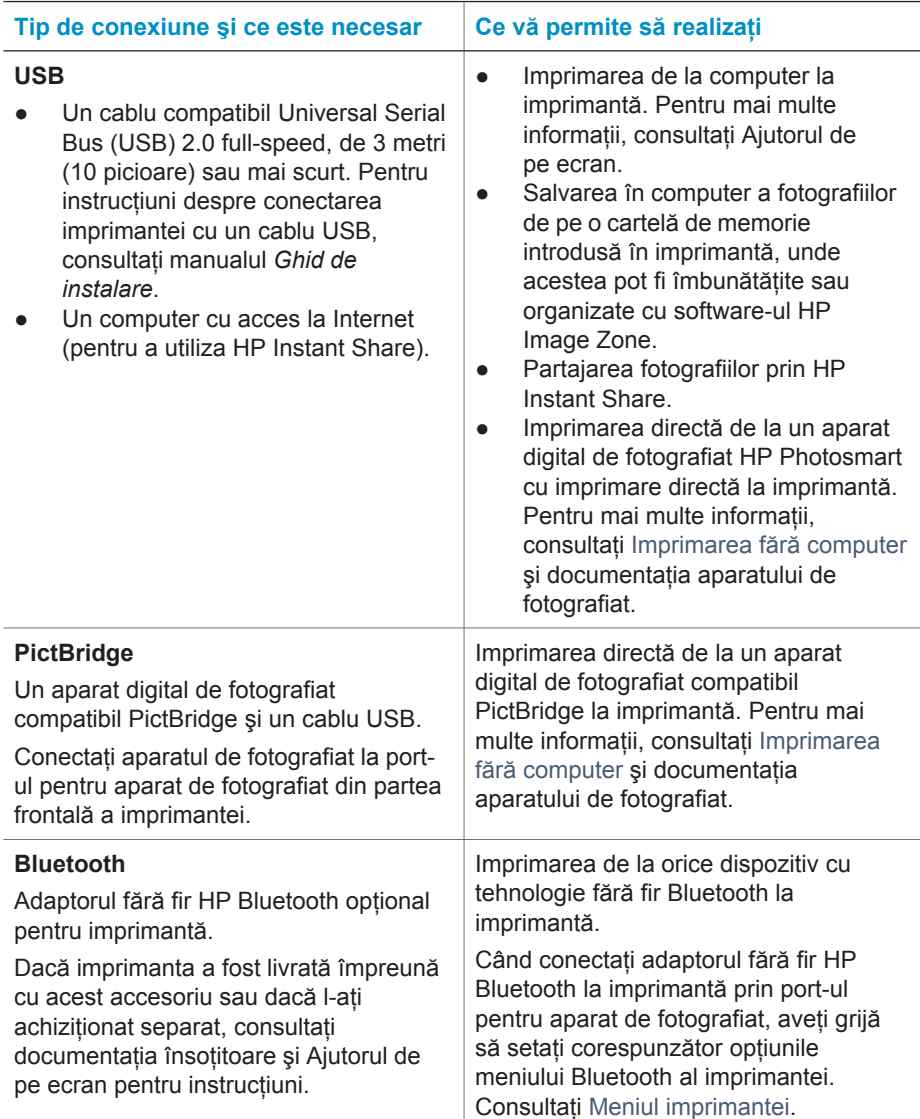

#### **Conectarea prin HP Instant Share**

Utilizaţi HP Instant Share pentru a partaja fotografii cu prieteni şi cu rude prin poşta electronică, prin albume interactive sau printr-un serviciu interactiv de finisare a fotografiilor. Imprimanta trebuie să fie conectată printr-un cablu USB la un computer cu acces la Internet și trebuie să fie instalat tot software-ul HP. Dacă încercați să utilizaţi HP Instant Share şi nu aţi instalat sau configurat tot software-ul necesar, apare un mesaj care vă îndrumă spre pașii necesari. Consultați [Instalarea software-ului.](#page-26-0)

#### **Pentru a utiliza HP Instant Share pentru a trimite fotografii**

- 1 Introduceți o cartelă de memorie care conține fotografiile pe care doriți să le partajati.
- 2 Urmați instrucțiunile computerului pentru a salva fotografiile pe computer.
- 3 Utilizaţi caracteristicile HP Instant Share ale software-ului HP Image Zone pentru a partaja fotografii cu ceilalţi.

Pentru informaţii despre utilizarea HP Instant Share, consultaţi Ajutorul de pe ecran din HP Image Zone.

# <span id="page-26-0"></span>**3 Instalarea software-ului**

Imprimanta se livrează cu software opţional care poate fi instalat pe un computer. Acest software include:

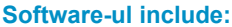

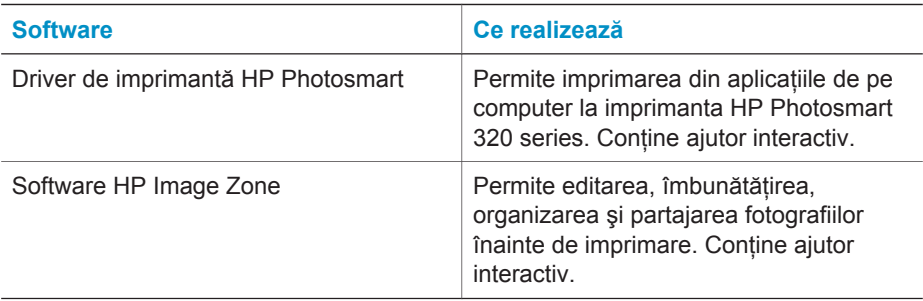

#### **Pentru a instala software-ul:**

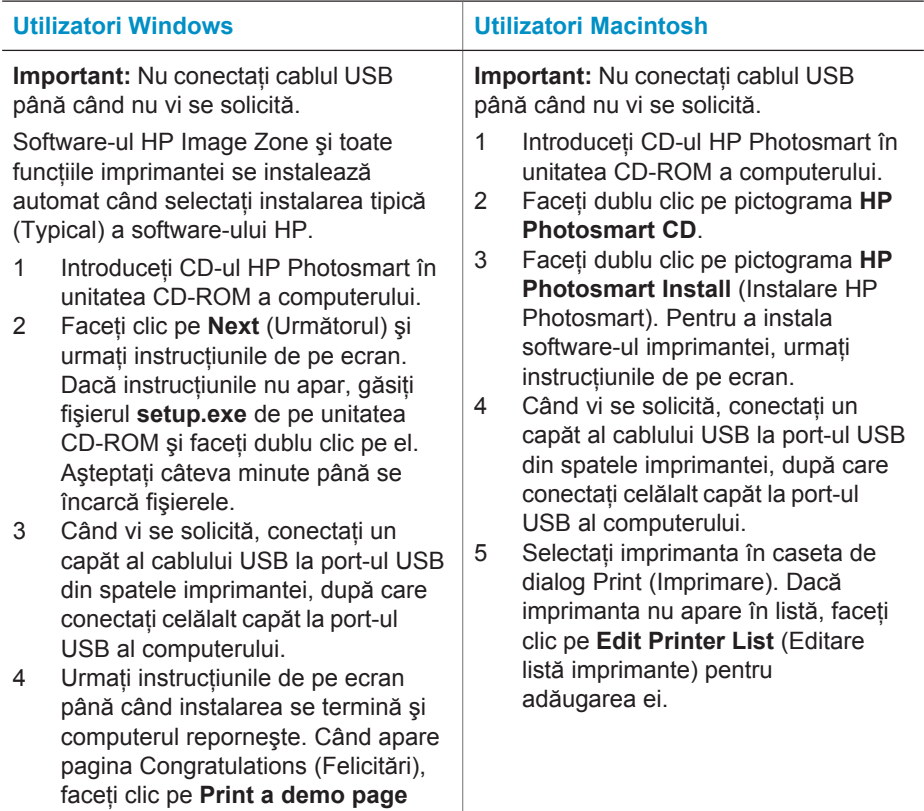

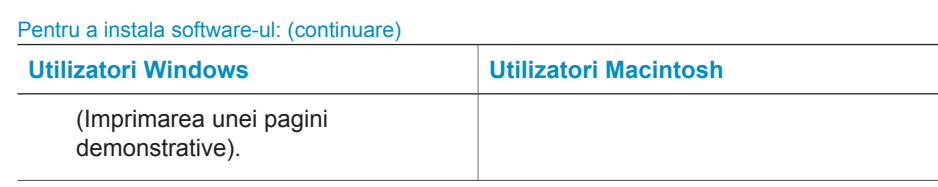

# <span id="page-28-0"></span>**4 Asistenţă şi garanţie**

Această secțiune conține informații despre asistența tehnică și despre garanția imprimantei.

## **Asistenţă clienţi HP**

Dacă aveți o problemă, procedați după cum urmează:

- 1 Verificati documentatia care a venit cu imprimanta.
	- **Ghid de instalare**: *Ghidul de instalare HP photosmart 320 series* explică modul de configurare a imprimantei şi de imprimare a primei fotografii.
	- **Ghidul utilizatorului**: *Ghidul utilizatorului HP photosmart 320 series* descrie caracteristicile de bază ale imprimantei, explică modul de utilizare a imprimantei fără conectare la computer si contine informatii despre depanarea hardware. Acest ghid este disponibil în format interactiv pe CD-ul cu software.
	- **Ghid de referinţă**: *Ghidul de referinţă HP Photosmart 320 series* este manualul pe care îl cititi. Acesta prezintă informatii de bază despre imprimantă, inclusiv configurarea, functionarea, asistenta tehnică și garanția acesteia. Pentru instrucțiuni detaliate, consultaţi *Ghidul utilizatorului*.
	- **Ajutor pentru imprimanta HP Photosmart**: Ajutorul de pe ecran pentru imprimanta HP Photosmart Printer Help descrie modul de utilizare a imprimantei împreună cu un computer și conține informații de depanare software. Vezi [Instalarea software-ului.](#page-26-0)
- 2 Dacă nu aveți posibilitatea să rezolvați problema utilizând informațiile din documentație, vizitaţi [www.hp.com/support](http://www.hp.com/support) pentru a face următoarele:
	- Accesarea interactivă a paginilor de asistenţă
	- Trimiterea către HP a unui mesaj de poştă electronică pentru a vă răspunde la întrebări
	- Intrarea în legătură cu un tehnician HP prin utilizarea sistemului de chat interactiv
	- Căutarea de actualizări pentru software

Optiunile și disponibilitatea pentru asistență diferă în funcție de produs, de tară/regiune și de limbă.

- 3 Luati legătura cu punctul dvs. local de achizitie. Dacă imprimanta are o defecțiune hardware, veti fi solicitat să duceți imprimanta în locul de unde ați achiziționat-o. Operaţiunile de service sunt gratuite în perioada limitată de garanţie a imprimantei. După perioada de garanție, vi se va percepe un tarif pentru service.
- 4 Dacă nu reusiti să rezolvati problema utilizând Ajutorul (Help) de pe ecran sau siturile Web ale HP, apelați Asistență clienți HP utilizând numărul corespunzător pentru tară/regiune. Pentru o listă cu numere de telefon pentru țări/regiuni, consultați secțiunea următoare.

#### **Asistenţă clienţi HP prin telefon**

Cât timp imprimanta este în perioada de garantie, aveti asistentă telefonică gratuită. Pentru mai multe informaţii, vezi Declaraţ[ie de garan](#page-30-0)ţie limitată sau vizitaţi [www.hp.com/support](http://www.hp.com/support) pentru a verifica durata asistenței gratuite.

După perioada de asistenţă telefonică gratuită, aveţi posibilitatea să obţineţi ajutor de la HP la un cost suplimentar. Luați legătura cu distribuitorul HP sau apelați la numărul de telefon pentru asistentă corespunzător tării/regiunii dvs. pentru optiunile de asistentă.

Pentru a obtine asistentă telefonică HP, apelați la numărul telefonic de asistență corespunzător locului în care vă aflati. Se aplică tarifele standard ale firmei de telefonie.

**Notă** Clienţii din Europa de vest trebuie să meargă la [www.hp.com/support](http://www.hp.com/support) pentru a accesa numerele de asistentă telefonică din tările/regiunile lor.

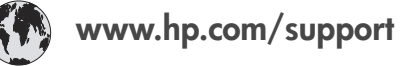

<span id="page-29-0"></span>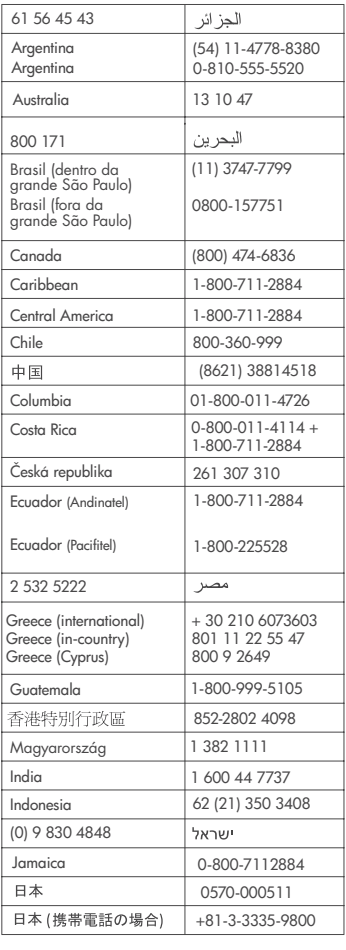

 $\left($ 

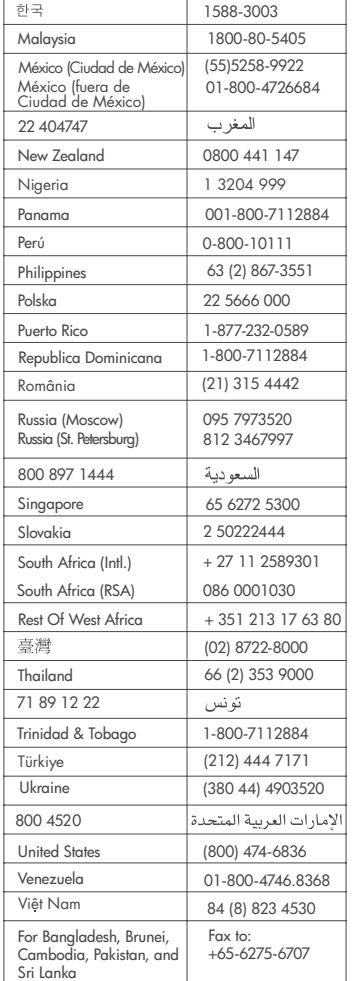

#### **Efectuarea unui apel**

Apelați la Asistență clienți HP când sunteți lângă computer și imprimantă. Fiți pregătit să furnizați următoarele informații:

- Numărul modelului imprimantei (situat pe partea frontală a imprimantei).
- Numărul de serie al imprimantei (situat în partea inferioară a imprimantei).
- Sistemul de operare al computerului.
- Versiunea driverului pentru imprimantă:
	- **PC cu Windows:** Pentru a vizualiza versiunea driverului pentru imprimantă, faceţi clic cu butonul din dreapta al mausului pe pictograma cartelei de memorie de pe bara de activități Windows și selectați select **About** (Despre).
	- **Macintosh:** Pentru a vizualiza versiunea driverului pentru imprimantă, utilizaţi caseta de dialog Print (Imprimare).
- <span id="page-30-0"></span>● Mesajele afişate pe ecranul imprimantei sau pe monitorul computerului.
- Răspunsuri la următoarele întrebări:
	- Situaţia pentru care apelaţi s-a mai repetat? Aveţi posibilitatea să creţi din nou situaţia?
	- Aţi instalat la computer componente hardware sau software noi în apropierea momentului când a survenit situaţia?

### **Declaraţie de garanţie limitată**

Declaraţia de garanţie limitată este inclusă separat, în cutie.

# <span id="page-32-0"></span>**5 Specificaţii**

Această secţiune listează cerinţele minime de sistem pentru instalarea software-ului imprimantei HP Photosmart şi prezintă câteva specificaţii ale imprimantei.

Pentru o listă completă de specificații ale imprimantei și cerințe de sistem, consultați Ajutorul de pe ecran. Pentru informații despre vizualizarea Ajutorului de pe ecran, consultați [Unde se g](#page-4-0)ăsesc [mai multe informa](#page-4-0)tii.

## **Cerinţe de sistem**

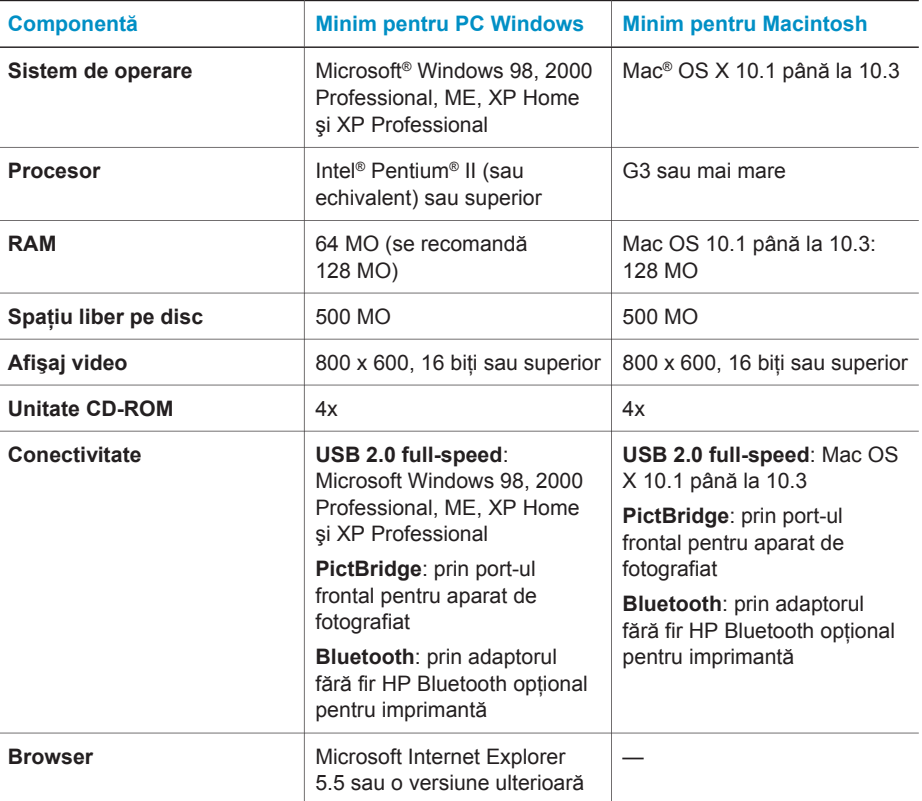

## **Specificaţii ale imprimantei**

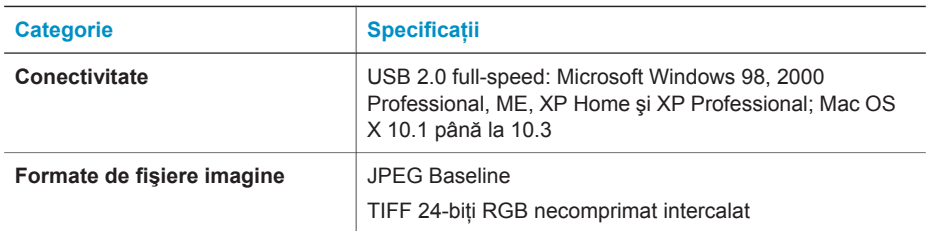

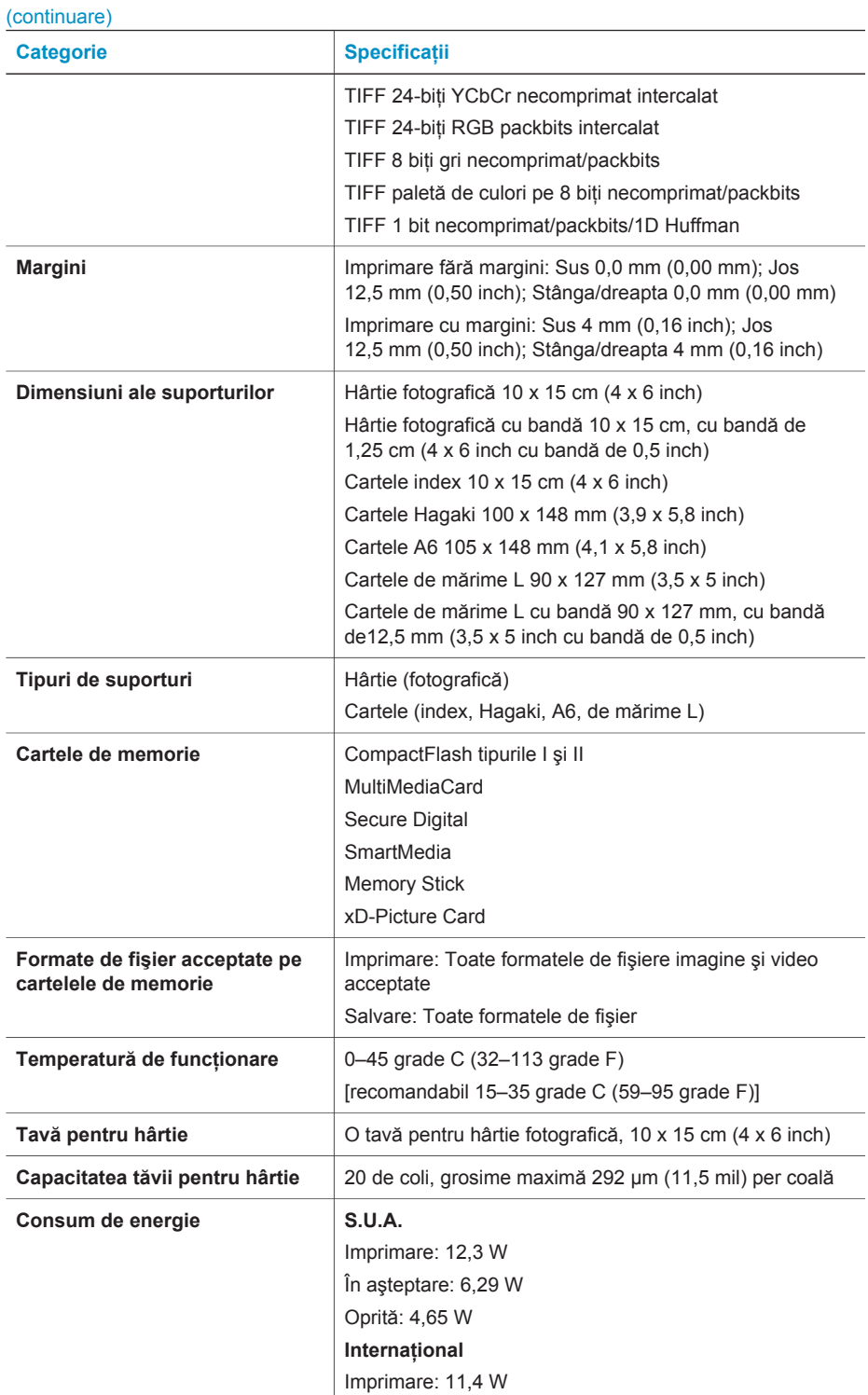

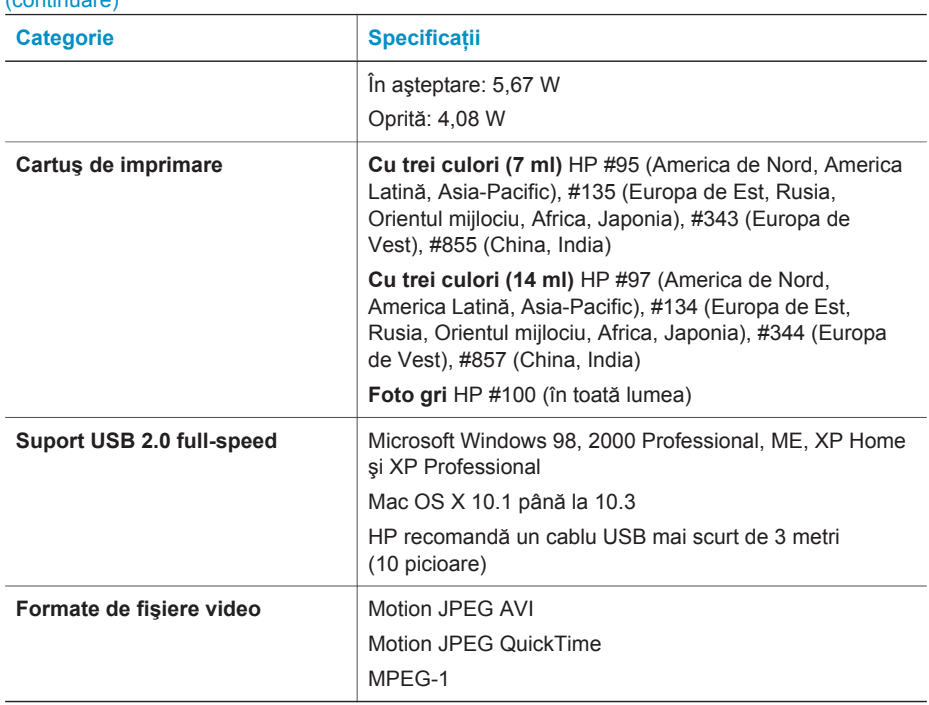

#### **Declaraţii de mediu**

<span id="page-34-0"></span> $($ continuare)

Hewlett-Packard Company este determinată să furnizeze produse de înaltă calitate şi din punct de vedere al mediului.

#### **Protecţia mediului**

Această imprimantă a fost proiectată cu câteva atribute pentru un impact minim asupra mediului. Pentru mai multe informații, vizitați situl Web HP's Commitment to the Environment (Preocuparea HP fată de mediu), la adresa [www.hp.com/hpinfo/globalcitizenship/environment/](http://www.hp.com/hpinfo/globalcitizenship/environment/).

#### **Producerea de ozon**

Acest produs generează o cantitate insignifiantă de gaz ozon  $(O_3)$ .

#### **Consum de energie**

Consumul de energie scade semnificativ când se utilizează modul ENERGY STAR®, care economiseste resurse naturale și bani fără a afecta performantele ridicate ale acestui produs. Acest produs îndeplineşte cerinţele ENERGY STAR, care este un program pe bază de voluntariat care şi-a propus să încurajeze dezvoltarea de produse eficiente din punct de vedere energetic pentru birouri.

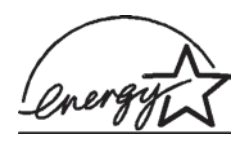

ENERGY STAR este o marcă înregistrată în S.U.A. a U.S. EPA. Ca partener ENERGY STAR, Hewlett-Packard Company a determinat că acest produs respectă principiile ENERGY STAR de eficienţă energetică. Pentru mai multe informatii, vizitati [www.energystar.gov.](http://www.energystar.gov)

#### **Utilizarea hârtiei**

Acest produs permite utilizarea hârtiei reciclate, în conformitate cu normele DIN 19309.

#### <span id="page-35-0"></span>**Materiale plastice**

Componentele de plastic de peste 24 grame (0,88 uncii) sunt marcate în conformitate cu standardele internationale care îmbunătătesc capacitatea de a identifica materialele plastice în scopuri de reciclare la sfârşitul perioadei de viaţă a imprimantei.

#### **Foi de date pentru siguranţa materialelor**

Foile de lucru pentru siguranţa materialelor (MSDS - Material Safety Data Sheets) se pot obţine de la situl Web HP, de la adresa [www.hp.com/go/msds](http://www.hp.com/go/msds). Clienții fără acces la Internet trebuie să contacteze serviciul de Asistentă clienți.

#### **Programul de reciclare**

HP oferă un număr din ce în ce mai mare de programe de returnare a produselor şi de reciclare în multe ţări/regiuni şi are parteneri care deţin unele dintre cele mai mari centre de reciclare a produselor electronice în toată lumea. HP conservă resursele revânzând unele dintre cele mai populare produse ale sale.

Acest produs HP conține un electrod încorporat care trebuie manipulat în mod special la încheierea perioadei sale de viată.

#### **Declaration of conformity**

According to ISO/IEC Guide 22 and EN 45014

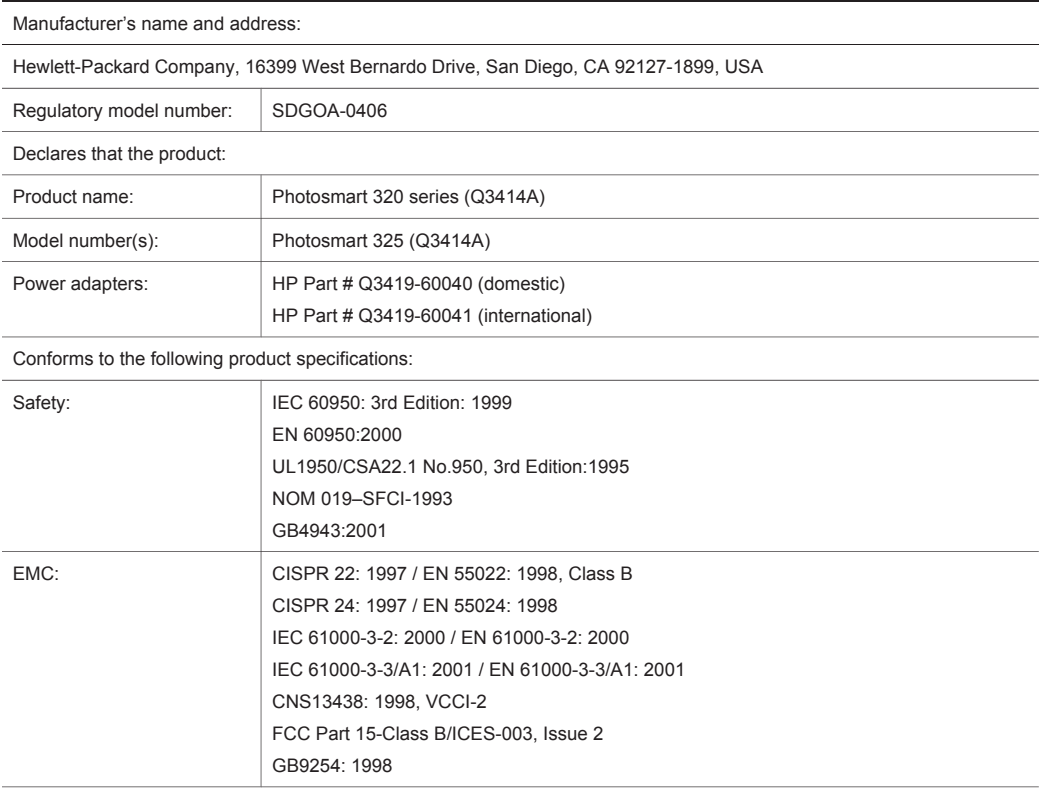

Supplementary Information:

The Product herewith complies with the requirements of the Low Voltage Directive 73/23/EEC and the EMC Directive 89/336/EEC and carries the CE marking accordingly.

European Contact for regulatory topics only: Hewlett Packard GmbH, HQ-TRE, Herrenberger Strasse 140, D-71034 Böblingen Germany. (FAX +49-7031-14-3143)